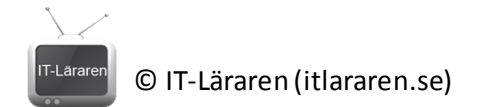

## Introduktion till CISCO IOS

I denna laboration kommer vi titta på grundläggande konfigurering av CISCO IOS och konfigurering av IP-inställningar för en CISCO routersamt

introduktion till programmet *Packet Tracer*. Laborationen kan antigen göras med fysisk labbutrustning eller med ett simuleringsprogram som *Packet Tracer* 

*[\(https://www.netacad.com/web/about-us/cisco-packet-tracer](https://www.netacad.com/web/about-us/cisco-packet-tracer))* eller*GNS3* [\(http://www.gns3.net/\)](http://www.gns3.net/). Vi

kommer att utgå från användandet av *Packet Tracer* och/eller en fysisk labbmiljö. Fokus är att snabbt komma igång med användandet av nätverksutrustning från CISCO.

altalta

**Antal:** Enskilt eller i större grupp ifall fysisk labbutrustning används.

**Material:** En dator med programmet *Packet Tracer* eller en dator med serieport (eller serieportsadapter), CISCO router, switch och nätverkskablar(TP-kablar).

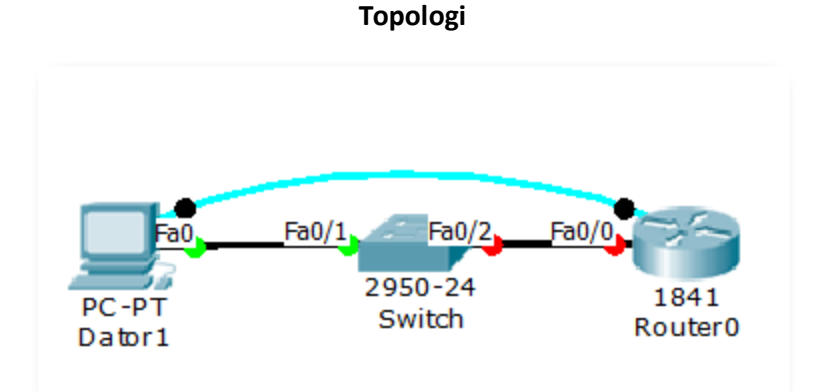

**Tips:** Titta på genomgångarna om CISCO IOS och introduktion till *Packet Tracer* på hemsidan.

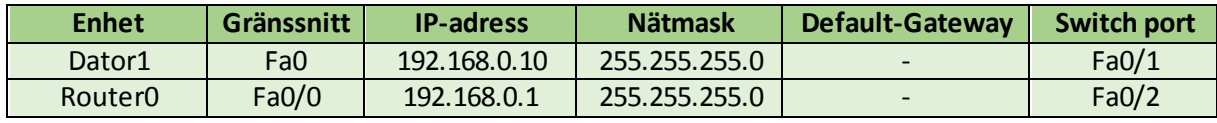

**Utförande:**I laborationen kommer instruktionerna att delas upp i vad som är specifikt för en fysisk koppling och vad som är specifikt för Packet Tracer(PT) i den mån det går. Då detta är första labben med CISCO IOS så är instruktionerna extra detaljerade.

- 1. Koppla ihop enheterna enligt topologin (det går bra utan switch och koppla datorn direkt till routern men då får man eventuellt aktivera Auto MDI-X eller använda en korsad TP-kabel) .
	- a. **Fysiskt:** De flesta datorer har inte serieport idag utan det behövs en USB-till-Serieport (RS-232) adapter. Börja med att ansluta adaptern till datorn och observera vilken COM-port den får. Detta går enkelt att kontrollera i enhetshanteraren (LPT & COM portar) förutsatt att drivrutiner hittas eller installeras korrekt. Anslut den blå serieporten till datorns adapter och routerns blå port märkt **Console**. För att ansluta till routern via serieporten så behövs ett *terminalprogram,* exempelvis *Putty*  [\(http://www.putty.org/\)](http://www.putty.org/) eller *TerraTerm*[\(http://ttssh2.sourceforge.jp/index.html.en\)](http://ttssh2.sourceforge.jp/index.html.en) som är gratis. Starta terminalprogrammet och anslut till korrekt COM-port. Anslut alla sladdar och slå på enheterna.
	- b. **Packet Tracer:** Dra-och-släpp enheterna som behövs ut i vårt projekt. Alla enheter finns längst ner till vänster i fönstret under respektive kategori. I denna laboration

## © IT-Läraren (itlararen.se)

används *End devices – Generic PC, Switches – 2950-24* och *Routers – 1841*. Anslut enheterna med vanlig *Connections –Copper Straight Through* kablar. Alla enheter startar automatiskt när man drar ut och släpper dem i projektet. För att illustrera hur man i normala fall ansluter och konfigurerar en enhet såsom Routern i detta fall så ska vi även ansluta en serie-kabel från datorns serie-port (**RS-232**) till Routerns **Console**-port. För att ansluta via serieporten behöver vi klicka på datorn och välja *Desktop – Terminal* och trycka *OK*. Men att klicka på Routerns och välja *CLI*-fliken är betydligt enklare.

- 2. Konfigurera datorns IP-inställningar
	- a. **Fysiskt:**Beror på operativsystem. Används Windows så hittar ni inställningar för detta under *Kontrollpanelen –Nätverks- och delningscenter – Ändra inställningar för nätverkskort* högerklicka på korrekt nätverkskort och välj *Egenskaper* välj *Internet Protocol version 4* i listan och klicka på *Egenskaper*.
	- b. **Packet Tracer:** Klicka på datorn och välj **Desktop** och **IP Configuration**.
- 3. Anslut till routerns CLI, textbaserade gränssnitt (CISCO IOS) antigen via seriekabel eller direkt i Packet Tracer så som beskrivsi uppgift 1.
- 4. När routern har startar upp (detta går snabbt i PT) så möts vi av en *System Configuration Dialog* förfrågan vilket är en typ av start-guide första gången man konfigurerar en enhet. Välj alternativet **no** genom att skriva detta och tryck **enter**.
- 5. Tryck **enter** (return) igen för att börja.
- 6. Möts vi av prompten **Router>**så är vi redo att börja.
- 7. Vi är nu anslutna till routern och kan konfigurera den via CISCO IOS som är ett CLI (Command Line Interface). CISCO IOS liknar andra textbaserade gränssnitt så har man erfarenhet av terminalen (*bash*) i Linux eller *Powershell*i Windows så har man fördel. Grundprincipen i alla CLI är att man först skriver ett kommando följt av ett antal *växlar* eller alternativ somkan vara input i form av data, t.ex. en IP-adress etc. en skillnad mellan CISCO IOS och tidigare nämnda CLI är att man inte använder några speciella tecken såsom –eller / för att ange alternativ och växlar till ett kommando. Det finns också massvis med förkortningar, alias, för många av de kommandon man använder mest.

Skriv **?** för att få en lista med tillgängliga kommandon (hjälp).

- 8. Vi befinner oss i ett läge som kallas för **EXEC** vilket innebär att vi har begränsad åtkomst till systemet(lägst behörighet) detta indikerars även av prompten **Router>**. Som vi såg nyss så finns det ett begränsat antal kommandon tillgängliga, bl.a. kommandot **show**. För att slippa skriva så mycket samt undvika att skriva fel ska vi titta på funktionen **TAB-komplettering**. Skriv **sh** och tryck på **TAB**, systemet kommer då att välja det kommando som börjar på **sh**  vilket är kommandot **show**. Tryck på **enter**.
- 9. Som vi ser så måste vi ange mer än bara **show**. Skriv **show** följt av **?** (använd TABkomplettering så ofta det bara går!) vi ser nu en lista på alla alternativ till kommandot **show**  (det är många), får inte all text plats på en skärm så visas informationen med ett program som heter *more* (som användare av \*nix känner igen). Detta märker man då **--More--** visas längst ner på skärmen. För att visa resten av texten som ej får plats så kan man trycka på **space** (bläddrar en hel "skärm"-sida fram) eller **enter** (bläddrar en rad framåt). Ange alternativet **version** efterså att det kompletta kommandot blir **show version och** ange **?**  efter. Vi ser nu bara **<cr>** (carriage return) vilket indikerar att det finns inga fler alternativ till detta kommando. Tryck **enter**. Vi ser nu en massa information om CISCO IOS version mm.
- 10. Tryck på **pil upp** tangenten. Det finns en kommandohistorik som gör att vi kan bläddra bland tidigare kommandon med pil-tangenterna. Detta spar också mycket tid ibland.

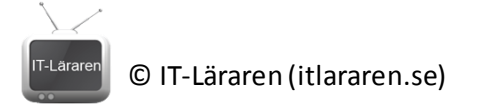

11. Prova att skriv **s** följt av **?**

Vi får då en lista på alla kommandon som börjar på bokstaven **s**.

12. Ange kommandot **enable** och tryck på **enter**. Observera att prompten ändras till **Router#** vilketindikerar att vi nu bytt läge till **Privileged EXEC** läge (mode). Vilket man kan se som ett administratörs-läge där vi har full åtkomst till systemet.

Skriv **?** igen så märker vi att vi nu har tillgång till betydligt fler kommandon än tidigare.

- 13. Skriv **exit** och **enter**. Med kommandot **exit** så avslutar vi aktuellt läge och "backar" tillbaka ett steg. Vi är nu tillbaka i **EXEC** läget.
- 14. Skriv **en** och **enter**. Kommandot **en** är ett alias för **enable** och vill man vara tuff så använder man alias eller förkortningar så ofta man kan. Vi är nu tillbaka i **Privileged EXEC** läget.
- 15. För att kunna konfigurera saker och ting så måste vi in i **Global Configuration** läget. Man kan se det som en undermeny till **Privileged EXEC** läget. Skriv **configuration terminal** eller **conf t** (snabb-alias) och tryck på **enter**. Observera att prompten ändras till **Router(config)#** vilket indikerar att vi nu är i **Global Configuration** läget. Skriver vi **?** så ser vi att vi har tillgång till en massa nya kommandon.
- 16. Ange kommandot **hostname Router0** och tryck **enter** (från och med nu kommer detta inte att skrivas ut längre utan alla kommandon avslutas underförstått med enter). Vi har nu ändrat namnet på routern. Lägg märke till att prompten också ändras.
- 17. Skulle vi skriva in ett felaktigt kommando i EXEC läge så resulterar det i att CISCO IOS tror att vi angett någon typ av domännamn och försöker översätta detta till ett IP-nummer vilket oftast tar lång tid då vi inte kan göra något alls. Detta är oftast en onödig källa till irritation men vi kan avaktivera namnuppslagningen med följande kommando (i configuration läge): **no ip domain-lookup**

I CISCO IOS om man skriver **no** framför ett kommando så ångrar man detta eller ta bort det den konfigurationen. Anger jag något felaktigt så kan man alltså välja samma kommando igen med t.ex. pil upp-tangenten och ange **no** framför och sedan **enter**.

18. Nu till konfigurationen av nätverkskortet. Vi får hålla koll på vilket uttag vi kopplat, enligt topologin ska det vara **fa0/0** vilket är kort för **fastEthernet 0/0**. För att konfigurera detta gränssnitt så måste vi först välja detta och gå in i **Interface configuration** läget. Detta gör vi med kommandot:

**interface fastEthernet 0/0** (använd gärna TAB-komplettering!) eller **int fa0/0** (kort-alias)

- 19. Vi är nu i **Interface configuration** läget vilket indikeras av prompten **Router(configif)#**. Vi ser dock inte vilket interface som är valt i prompten.
- 20. Vi konfigurerar IP-inställningar med kommandot: **ip address 192.168.0.1 255.255.255.0** eller **ip add 192.168.0.1 255.255.255.0** (kort-alias)
- 21. Sist men inte minst så måste vi aktivera routerns interface då de som standard är avaktiverade vilket syns då länk-lampan inte lyser på porten som vi kopplat in. Detta gör vi med kommandot:

**no shutdown** eller **no shut** (kort-alias)

Länk lampan ska nu börja lysa och blinka.

22. Gå tillbaka till **Global Configuration** lägetmed kommandot **exit**. Vi kan nu kontrollera IPinställningarna med hjälp av **show** kommandot. Men vad nu? Kommandot finns inte. Det är så att vissa kommandon finns bara i **EXEC** läget så då får vi antigen gå tillbaka dit först med **exit** kommandot eller **end** kommandot som backar direkt till **Privileged EXEC** läget oavsett var man är. Eller så kan vi använda kommandot **do** vilket låter oss köra **EXEC-**kommandon

## © IT-Läraren (itlararen.se)

direkt oavsett var vi är. Skriv följande:

**do show ip interface brief** eller **do sh ip br** (kort-alias FTW!)

Vi ser nu IP-inställningar för alla interface. Tillägget **brief** ger en kortare beskrivning. Prova gärna samma kommando utan detta tillägg.

23. Kontrollera nu så att datorn och routern kan kommunicera med varandra med hjälp av kommandot **ping.** 

På routern: skriv **do ping 192.168.0.10** (man kan givetvis skippa **do** om man är i **EXEC** läge) En CISCO-router skickar som tandard 5 ping-förfrågningar och får vi svar så indikeras det med ett ! för varje svar. Gör ni en fysisk koppling så får ni tänka på att datorn ev. har en brandvägg, kör datorn Windows så är det enklast att aktivera Fil- och skrivardelning för att datorn ska vara på ping.

På datorn fysiskt: Starta kommandotolken och skriv **ping 192.168.0.1** På datorn i PT: Klicka på datorn välj **Dektop – Command Prompt** skriv **ping 192.168.0.1** Får vi svar så kan alla kommunicera med varandra och vi är klara med labben. Visa resultatet för er handledare.

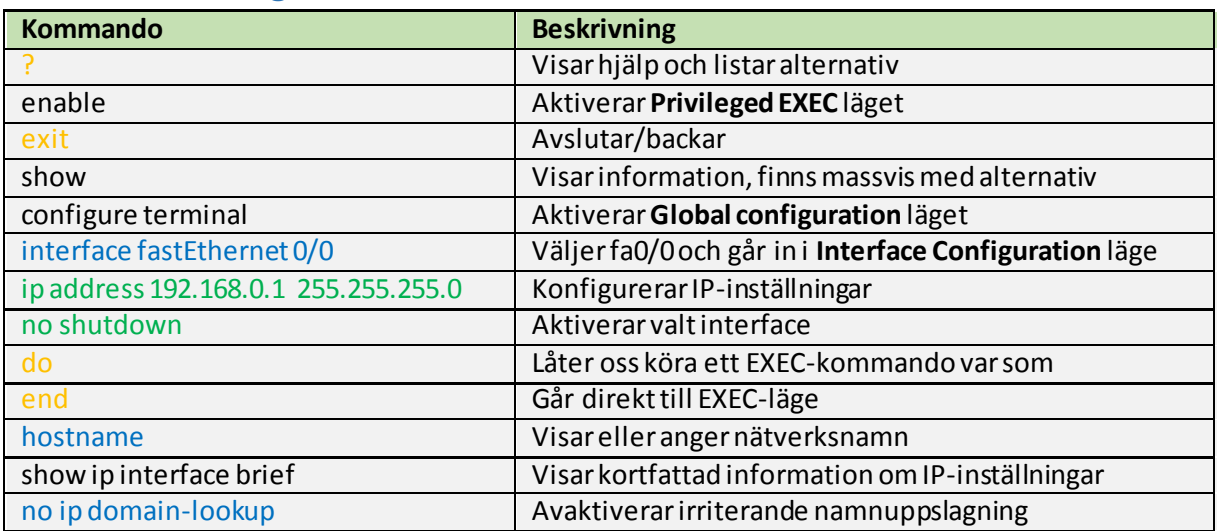

## Sammanfattning kommandon

Svart = EXEC kommando, Blå = Global Configuration, Grön = Interface Configuration, Orange = funkar alltid

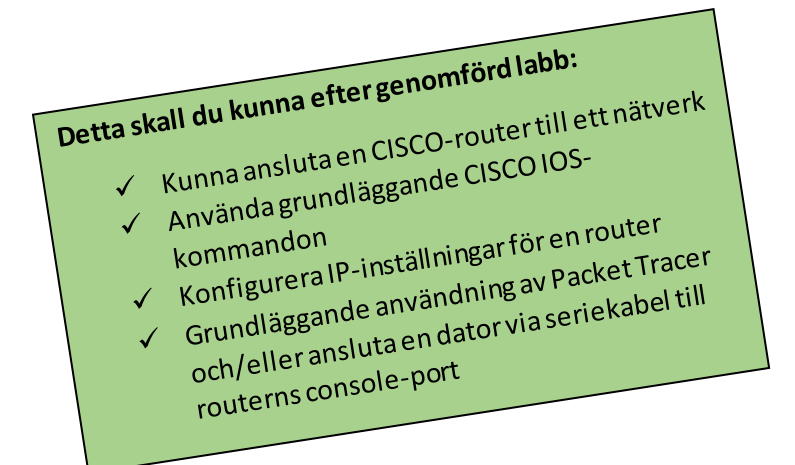